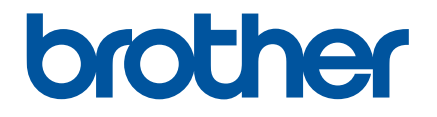

# **P-touch Transfer Manager verwenden**

## **Einführung**

## **Wichtiger Hinweis**

- Der Inhalt dieses Dokuments sowie die Spezifikationen des Produkts können jederzeit ohne vorherige Ankündigung geändert werden.
- Brother behält sich das Recht vor, Änderungen an den in diesem Dokument enthaltenen Spezifikationen und Materialien ohne vorherige Ankündigung vorzunehmen und weist ausdrücklich jede Verantwortung für Schäden (einschließlich Folgeschäden) zurück, die durch das Vertrauen in die Materialien entstehen. Dies umfasst unter anderem Druck- und Satzfehler sowie andere Fehler im Zusammenhang mit den Publikationen.
- In diesem Dokument enthaltene Abbildungen von Bildschirmen können je nach dem Betriebssystem Ihres Computers abweichen.
- Bevor Sie mit dem Drucker arbeiten, lesen Sie bitte alle im Lieferumfang enthaltenen Dokumente zum ordnungsgemäßen und sicheren Betrieb durch.

#### **In diesem Handbuch verwendete Symbole**

Im vorliegenden Handbuch werden folgende Symbole verwendet:

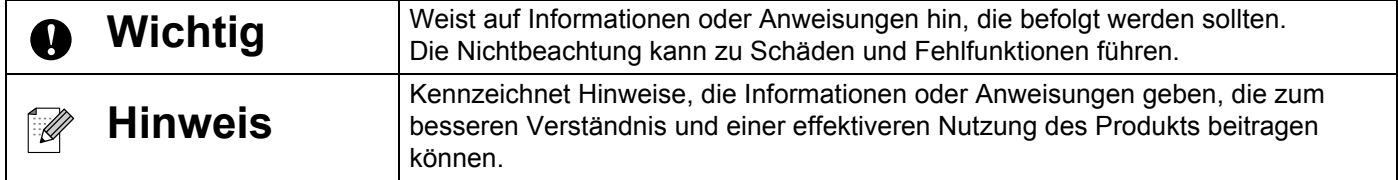

## **Warenzeichen und Copyrights**

BROTHER ist entweder ein Warenzeichen oder ein eingetragenes Warenzeichen von Brother Industries, Ltd.

© 2014 Brother Industries, Ltd. Alle Rechte vorbehalten.

Microsoft, Windows Vista, Windows Server und Windows sind eingetragene Warenzeichen oder Warenzeichen der Microsoft Corp. in den USA und/oder anderen Ländern.

Apple, Macintosh und Mac OS sind Warenzeichen von Apple Inc., eingetragen in den USA und anderen Ländern.

Alle Handels- und Produktnamen von Unternehmen, die auf den Produkten, im Zusammenhang stehenden Dokumenten und anderen Materialien von Brother aufgeführt werden, sind Warenzeichen oder eingetragene Warenzeichen ihrer entsprechenden Rechteinhaber.

## **P-touch Transfer Manager verwenden (für Windows®)**

Mit dieser Anwendung können Vorlagen und andere Daten auf den Drucker übertragen und Sicherungskopien der Daten auf dem Computer gespeichert werden.

Diese Funktion wird bei Macintosh-Computern nicht unterstützt.

#### **So verwenden Sie den P-touch Transfer Manager**

- **1** Erstellen oder öffnen Sie eine Vorlage mit dem P-touch Editor.
- 2 Übertragen Sie die Vorlage auf den P-touch Transfer Manager. (Siehe *[Etikettenvorlagen auf den P-touch Transfer Manager übertragen](#page-2-0)* auf Seite 2.)
- **3** Übertragen Sie die Vorlage mit dem P-touch Transfer Manager auf den Drucker. (Siehe *[Vorlagen vom Computer auf den Drucker übertragen](#page-5-0)* auf Seite 5.)
- **(4)** Drucken Sie (ohne einen Computer) die Vorlage, die auf den Drucker übertragen wurde. (Siehe Benutzerhandbuch.)

#### <span id="page-2-0"></span>**Etikettenvorlagen auf den P-touch Transfer Manager übertragen**

Die im P-touch Editor erstellten Etikettenvorlagen müssen zunächst auf den P-touch Transfer Manager übertragen werden.

- **1** Öffnen Sie im P-touch Editor die Etikettenvorlage, die übertragen werden soll.
- **2** Klicken Sie auf [Datei] [Vorlage übertragen] [Vorschau]. Sie können eine Vorschau der gedruckten Vorlage überprüfen, bevor die erstellte Vorlage an den Drucker gesendet und gedruckt wird.
- **3** Wenn mit der angezeigten Vorlage alles in Ordnung ist, klicken Sie auf [Vorlage übertragen]. Der P-touch Transfer Manager startet.

#### **Hinweis**

Sie können den P-touch Transfer Manager auch wie folgt starten:

• Für Windows Vista $^{\circledR}$  / Windows $^{\circledR}$  7

Klicken Sie im Startmenü auf [Alle Programme] - [Brother P-touch] - [P-touch Tools] - [P-touch Transfer Manager 2.2].

• Für Windows $^{\circledR}$  8 / Windows $^{\circledR}$  8.1

Klicken Sie unter [Apps] auf [P-touch Transfer Manager 2.2].

## **P-touch Transfer Manager verwenden**

Wenn der P-touch Transfer Manager startet, wird das Hauptfenster angezeigt.

## **Hinweis**

Sie können den P-touch Transfer Manager auch über den P-touch Editor starten.

Klicken Sie auf [Datei] - [Vorlage übertragen] - [Übertragen].

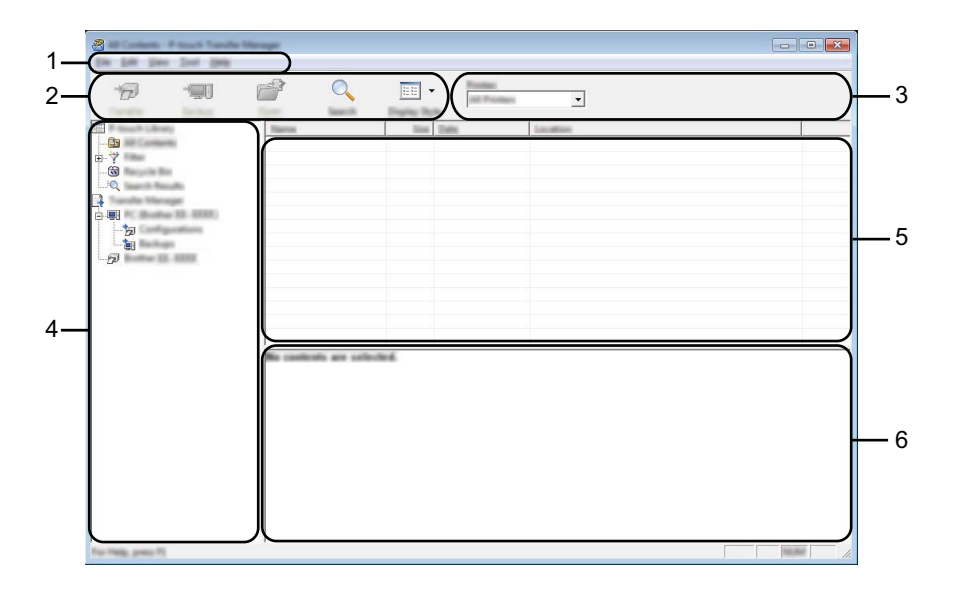

#### **1 Menüleiste**

Bietet Zugriff auf verschiedene Befehle, die unter den einzelnen Menüs ([Datei], [Bearbeiten], [Ansicht], [Extras] und [Hilfe]) nach ihren Funktionen gruppiert sind.

#### **2 Symbolleiste**

Zum Zugriff auf häufig verwendete Befehle.

#### **3 Druckerauswahl**

Wählen Sie den Drucker aus, auf den die Daten übertragen werden sollen. Wenn Sie einen Drucker auswählen, werden ausschließlich Daten, die an den ausgewählten Drucker gesendet werden können, in der Datenliste angezeigt.

#### **4 Ordneransicht**

Zeigt eine Liste der Ordner und Drucker an. Wenn Sie einen Ordner auswählen, werden die Vorlagen im ausgewählten Ordner in der Vorlagenliste angezeigt.

Wenn Sie einen Drucker in der Ordneransicht auswählen, werden die aktuell im Drucker gespeicherten Vorlagen und anderen Daten angezeigt.

#### **5 Vorlagenliste**

Zeigt eine Liste der Vorlagen im ausgewählten Ordner an.

#### **6 Vorschau**

Zeigt eine Vorschau der Vorlagen in der Vorlagenliste an.

### **Beschreibung der Symbole in der Symbolleiste**

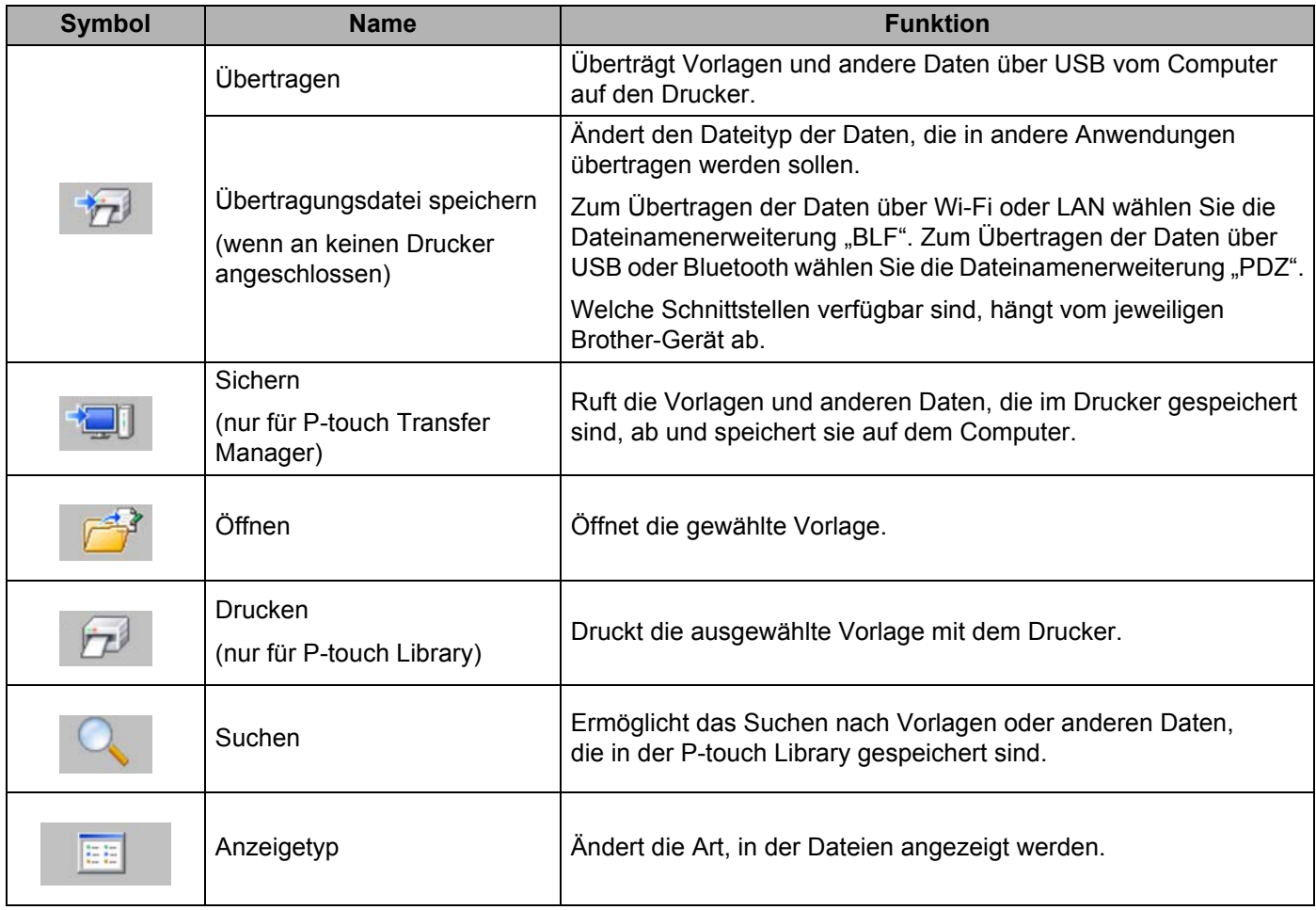

## <span id="page-5-0"></span>**Vorlagen vom Computer auf den Drucker übertragen**

Übertragen Sie wie folgt Vorlagen, Datenbanken und Bilder vom Computer auf den Drucker:

**1** Verbinden Sie den Computer und den Drucker über USB und schalten Sie den Drucker ein. Der Modellname des Druckers wird in der Ordneransicht angezeigt. Wenn Sie einen Drucker in der Ordneransicht auswählen, werden die aktuell im Drucker gespeicherten Vorlagen und anderen Daten angezeigt.

2 Wählen Sie den Drucker aus, auf den Sie die Vorlage oder die anderen Daten übertragen möchten.

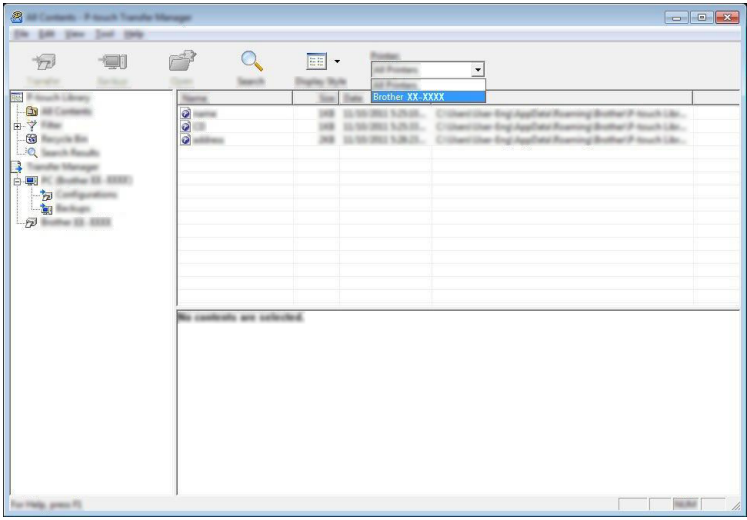

#### **Wichtig**

Überprüfen Sie vor der Datenübertragung, dass der PC und der Drucker mit einem USB-Kabel richtig verbunden sind und dass der Drucker eingeschaltet ist.

8 Klicken Sie mit der rechten Maustaste auf den Ordner [Konfigurationen], wählen Sie [Neu] und erstellen Sie dann einen neuen Ordner.

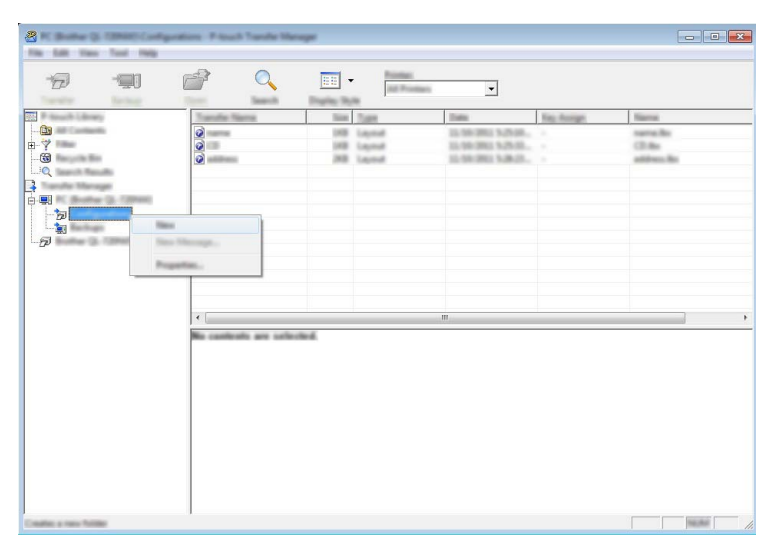

In dem Beispiel oben wird der Ordner [Übertragen] erstellt.

(4) Ziehen Sie die Vorlage oder die anderen Daten, die Sie übertragen möchten, in den neuen Ordner und legen Sie sie dort ab.

Sie können die Vorlagen und die anderen Daten aufrufen, indem Sie den Ordner unter [Konfigurationen] auswählen, [Alle Inhalte] wählen oder eine der Kategorien, wie zum Beispiel [Layouts], unter [Filter] auswählen.

Ziehen Sie bei der Übertragung mehrerer Vorlagen oder anderer Daten alle Dateien, die Sie übertragen möchten, in den neuen Ordner und legen Sie sie dort ab.

Jeder Datei wird eine Schlüsselnummer (Speicherort im Drucker) zugewiesen, wenn sie im neuen Ordner abgelegt wird.

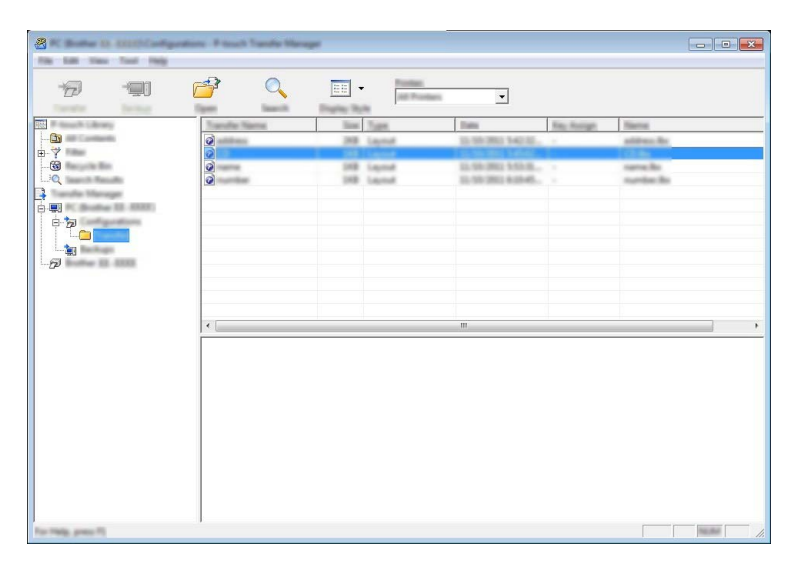

**6** Um die einem Element zugewiesene Schlüsselnummer zu ändern, klicken Sie mit der rechten Maustaste auf das Element, wählen Sie [Schlüssel zuordnen] und wählen Sie anschließend die gewünschte Schlüsselnummer aus.

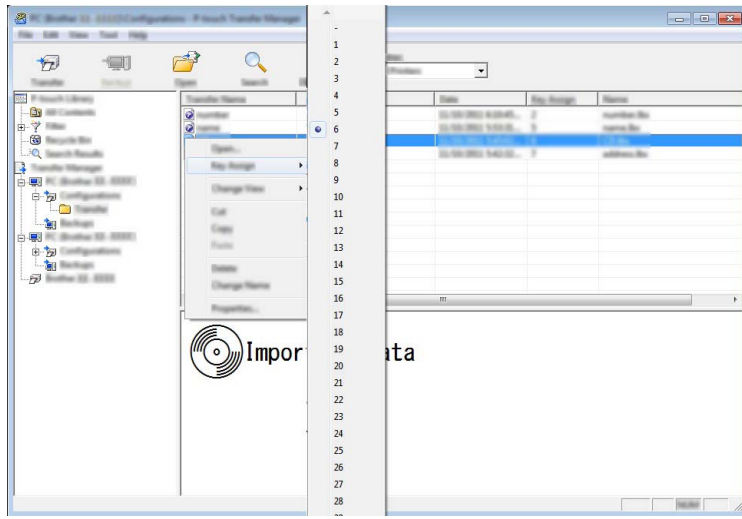

## **Hinweis**

- Allen auf den Drucker übertragenen Daten wird eine Schlüsselnummer zugewiesen.
- Wenn eine Vorlage, die auf den Drucker übertragen wird, die gleiche Schlüsselnummer aufweist wie eine andere Vorlage, die bereits im Drucker gespeichert ist, wird die alte Vorlage durch die neue überschrieben. Sie können die im Drucker für Vorlagen gespeicherten Schlüsselnummern überprüfen, indem Sie die Vorlagen oder anderen Daten sichern (siehe *[Im Drucker gespeicherte Vorlagen oder andere Daten sichern](#page-8-0)* [auf Seite 8\)](#page-8-0).
- Wenn der Speicher des Druckers voll ist, entfernen Sie eine oder mehr Vorlagen aus dem permanenten Speicher des Druckers (siehe *[Im Drucker gespeicherte Vorlagen oder andere Daten sichern](#page-8-0)* auf Seite 8).
- 6 Um die Namen von Vorlagen oder anderen Daten, die übertragen werden sollen, zu ändern, klicken Sie auf das gewünschte Element und geben Sie den neuen Namen ein.
- g Wählen Sie den Ordner aus, der die Vorlagen oder anderen Daten, die Sie übertragen möchten, enthält, und klicken Sie dann auf [Übertragen]. Es wird eine Bestätigungsmeldung angezeigt.

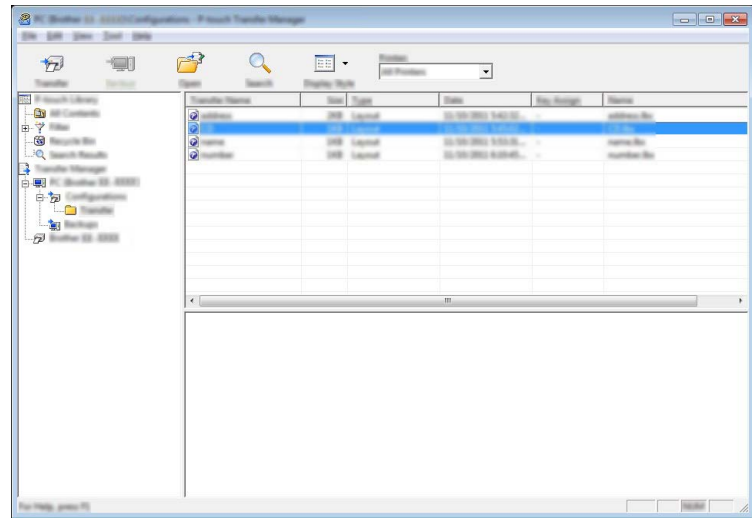

#### **Hinweis**

Sie können auch einzelne Elemente auf den Drucker übertragen. Wählen Sie die Vorlage oder die anderen Daten aus, die Sie übertragen möchten, und klicken Sie dann auf [Übertragen].

Klicken Sie auf [OK].

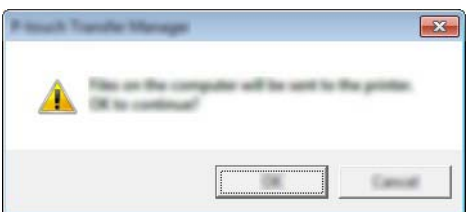

Die ausgewählten Vorlagen oder anderen Daten werden auf den Drucker übertragen.

#### **Wichtig**

Um Daten, die auf den Drucker übertragen wurden, zu drucken, muss der Drucker vom Transfer-Modus in den Normalmodus geschaltet werden. Schalten Sie den Drucker aus und anschließend wieder ein.

## <span id="page-8-0"></span>**Im Drucker gespeicherte Vorlagen oder andere Daten sichern**

Rufen Sie die im Drucker gespeicherten Vorlagen ab und speichern Sie sie auf dem Computer.

#### **Wichtig**

- Gesicherte Vorlagen können nicht auf dem Computer bearbeitet werden.
- Je nach Druckermodell können die von einem Druckermodell gesicherten Vorlagen oder anderen Daten nicht auf ein anderes Druckermodell übertragen werden.

**1** Verbinden Sie den Computer und den Drucker und schalten Sie den Drucker ein. Der Modellname des Druckers wird in der Ordneransicht angezeigt. Wenn Sie einen Drucker in der Ordneransicht auswählen, werden die aktuell im Drucker gespeicherten Vorlagen und anderen Daten angezeigt.

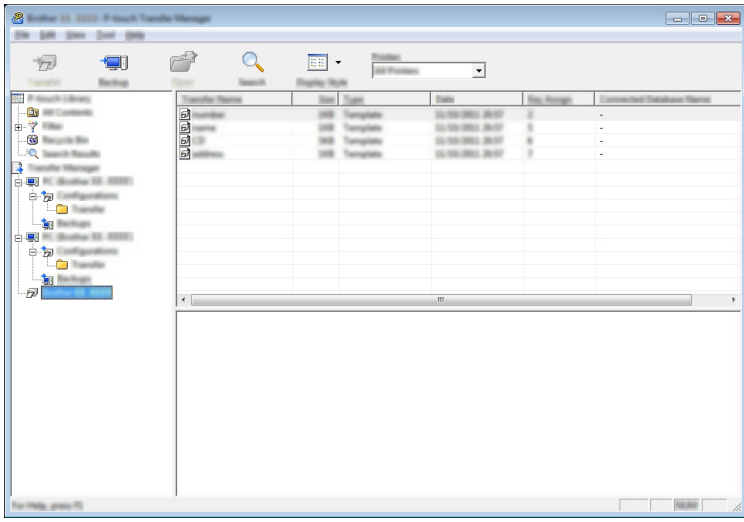

<sup>2</sup> Wählen Sie den Drucker aus, von dem gesichert werden soll, und klicken Sie dann auf [Sichern]. Es wird eine Bestätigungsmeldung angezeigt.

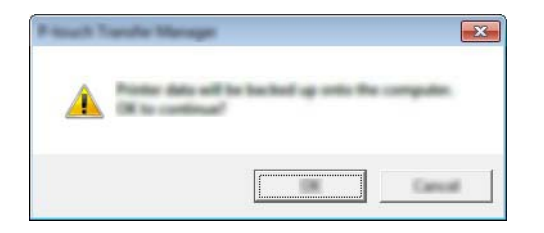

#### Klicken Sie auf [OK].

In der Ordneransicht wird unter dem Drucker ein neuer Ordner erstellt. Der Ordnername wird aus Zeit und Datum der Sicherung gebildet. Alle Vorlagen und anderen Daten des Druckers werden in den neuen Ordner übertragen und auf dem Computer gespeichert.

## **Alle Druckerdaten löschen**

Löschen Sie wie folgt alle Vorlagen oder anderen Daten, die im Drucker gespeichert sind:

**1** Verbinden Sie den Computer und den Drucker und schalten Sie den Drucker ein. Der Modellname wird in der Ordneransicht angezeigt.

**2** Klicken Sie mit der rechten Maustaste auf Ihr Modell und wählen Sie anschließend [Alles löschen] aus.

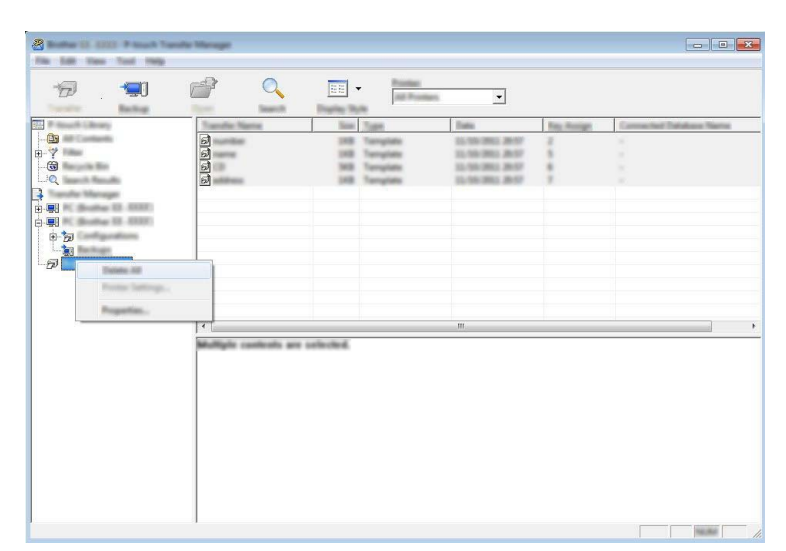

Es wird eine Bestätigungsmeldung angezeigt.

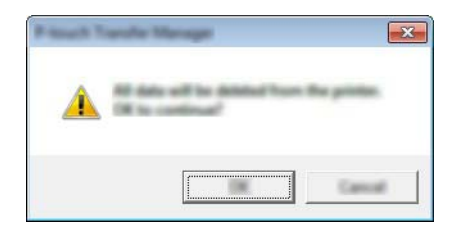

#### **G** Klicken Sie auf [OK].

Alle im Drucker gespeicherten Vorlagen und anderen Daten werden gelöscht.

## brother